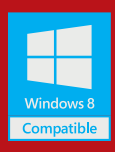

**PC-cillin**雲端版主畫面

#### 聯絡趨勢科技以尋求協助 管理您的趨勢科技帳號 2 取得協助  $\mathbf{R}$ PC-cillin™雲端版  $- x$ 檢視防護軟體的各項功能  $\mathcal{A}$ 防護設定 陽私安全 資料防護 家長防護 掃瞄電腦上是否有安全 開啟安全防護報表, ◎ ll. 重腦健檢 威脅,並優化電腦效能 以查看安全防護軟體狀態 檢視安全防護軟體設定 已受保護 您已取得最新的安全防護。 **DIREND** (+) 保護其他上網裝置 將在 2015/7/22 到期 檢查訂購服務狀態 為其他Windows、Mac 電腦或Android 、

iOS 行動裝置取得安全防護

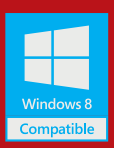

### **Windows** 電腦版安裝說明

PC-cillin"需端版

TREND

⊙ 安装程式  $\Omega$  that (states)  $O$   $R$ R CD (?) 後置不相符約数据算单 ⊙ WURKRIAR

請參閱安裝光碟上的「快速安裝卡」檔案或趨勢科技網站,以瞭解詳細的系統需求。 如果您在安裝或註冊本軟體時,有任何問題,您可造訪 http://www.pccillin.com.tw/help/ 以取得協助。

 $\times$ 

 $\pm 0.01$ 

# 01

放入安裝程式光碟,並點選「安裝程式」開始 進行安裝。安裝過程中,趨勢科技會對您的電 腦執行系統檢查。

#### 小提醒:

您也可以至 http://www.trendmicro.com.hk/hk/tispdownload 下載安裝程式。

# 02

當畫面視窗要求您選擇版本時,請選取 「付費版」並輸入您的產品序號,然後點選 「下一步」。

#### 小提醒:

您可以於包裝盒內或線上訂購確認通知中取 得您的產品序號。

### 03

請仔細閱讀「授權合約」。如果同意合約中 的條款,請點選「同意並安裝」以便繼續進 行安裝步驟。

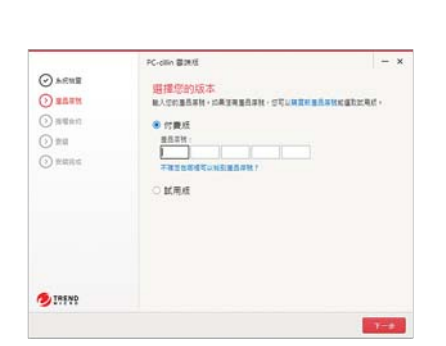

@ 2014 Trend Micro Incorporated / 建氯和混凝胶玻璃设置 · 佛望斯陶雅斯 »

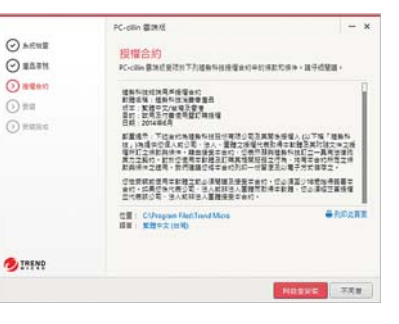

### 04

安裝軟體之後,請提供您的電子郵件信箱,然後 點選「下一步」。

#### 小提醒:

如果此視窗未自動開啟,請點選並開啟位於您桌面上的 PC-cillin 雲端版捷徑圖示。

## 05

請輸入您的個人資訊,然後點選「下一步」,以 建立趨勢科技帳號並註冊軟體。請確認填寫資料 的正確性以便日後重要通知使用。

#### 小提醒:

如果您曾經安裝過趨勢科技軟體,您可以改用您原有的趨 勢科技帳號進行登入。

### 06

完成產品註冊後,會顯示「已完成註冊服務」 視窗。請點選「完成」。 當出現「已受保護」狀態的產品主畫面時, 即代表完成產品安裝作業。

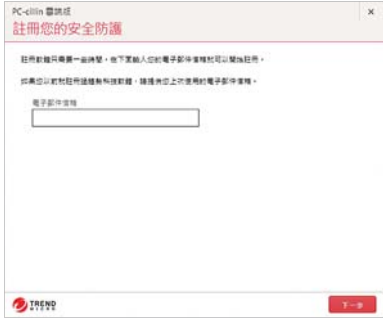

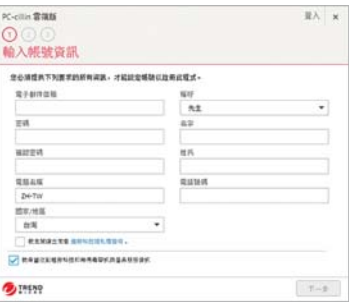

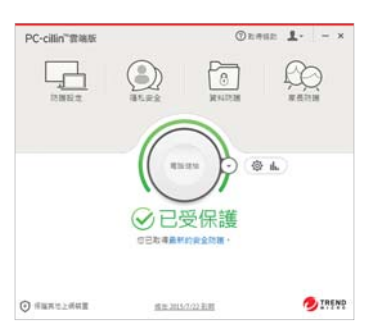

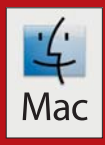

### **Mac** 電腦版安裝說明

 $000$ 

請參閱安裝光碟上的「使用者支援」資料夾或趨勢科技網站,以瞭解詳細的系統需求。 如果您在安裝或註冊本軟體時有任何問題,您可造訪 http://www.pccillin.com.tw/help/ 取得協助。

# 01

放入安裝程式光碟,並點選兩下「安裝PC-cillin for Mac」,以啟動安裝程式,然後在出現提示時 ,點選「繼續」。

#### 小提醒:

您也可以至http://www.pccillin.com.tw/download/ 選擇「PC-cillin for Mac」以取得安裝程式。

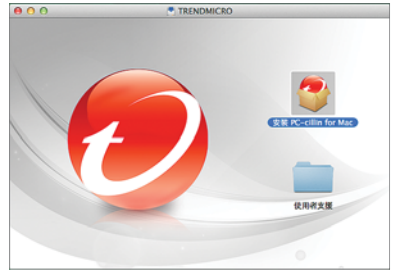

## ヿフ

請點選「繼續」直到出現軟體授權合約,並仔 細閱讀「授權合約」。如果同意合約中的條款 ,請點選「同意」以便繼續進行安裝步驟。

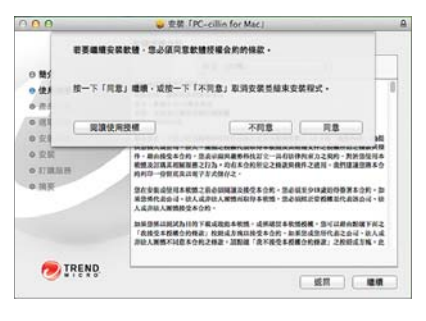

## ) 3

請輸入產品序號,或選取免費試用的選項, 然後點選「繼續」。

#### 小提醒:

您可以於包裝盒內或線上訂購確認通知中取得您的產 品序號。

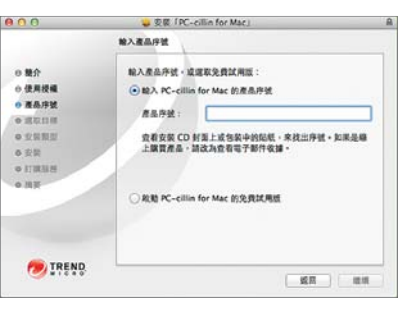

### 04

輸入您的 Mac 帳號名稱和密碼,讓您的 Mac 電腦 允許安裝本軟體。

#### 小提醒:

如果出現該要求視窗,請關閉Web瀏覽器,以便安裝趨勢科 技工具列。

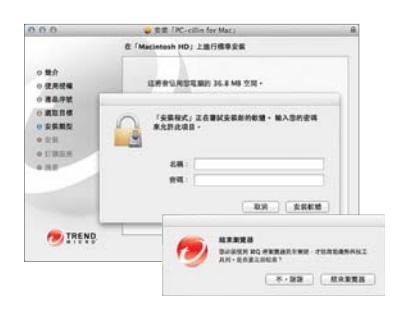

# 05

安裝軟體之後,請提供您的電子郵件信箱和個人 資訊,然後點選「下一步」,以建立趨勢科技帳 號並註冊軟體。

#### 小提醒:

如果您曾經安裝過趨勢科技軟體,您可以改用您原有的 趨勢科技帳號進行登入。

06

出現確認安裝成功的訊息 · 點選「關閉」按鈕後 ,將顯示安全防護軟體主畫面,即代表完成產品 安裝作業。

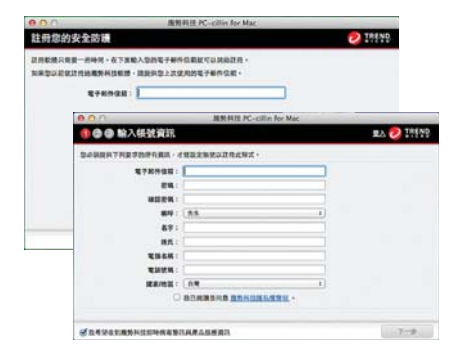

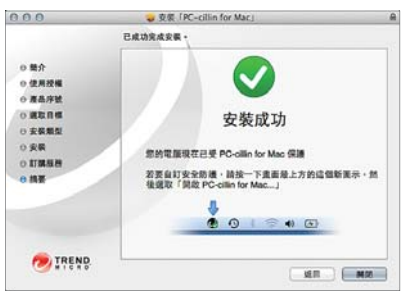

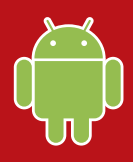

### **iOS** 版安裝說明 **Android** 版安裝說明

趨勢科技提供的Android流動安全防護軟件可安裝於任何Android智能手機和平板上,

請按照以下步驟取得並安裝Android流動安全防護軟件。

## 01

開啟Google Play 並搜尋「趨勢科技」, 在搜索 結果清單中點選趨勢科技提供的「Mobile Security & Antivirus」。

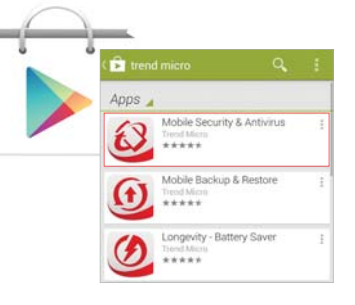

# 04

完成註冊後,在主畫面點選「延長保護」。 再點選「使用啟動碼」。

出現啟動碼輸入畫面後,輸入啟動碼並點選 「確定」。

05

點選「掃瞄裝置」立即檢查Android流動裝置 是否有安全威脅。

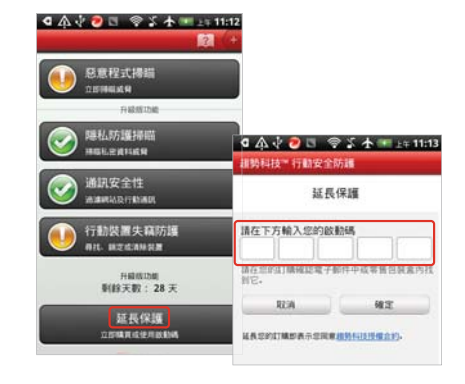

# 02

點選「安裝」後,點選「接受並下載」以接受 應用程式存取權限。

下載及安裝應用程式,然後點選「開啟」。

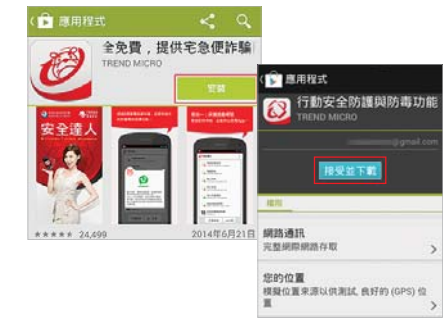

03

啟動應用程式後將會顯示登入畫面,請點選「建 立帳號」。(若已有趨勢科技帳號,請點選「以 趨勢科技帳號登入」)

依指示輸入必填項目,閱讀並勾選「趨勢科技授 權合約」,然後點選「下一步」,輸入密碼及點 選「建立帳號」以完成註冊。

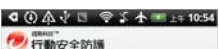

忠実

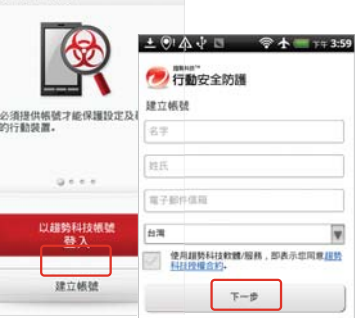

# 06

建議你立即啟動「防止失竊」功能,以預 先防範Android流動裝置失竊,個人資料外 洩。

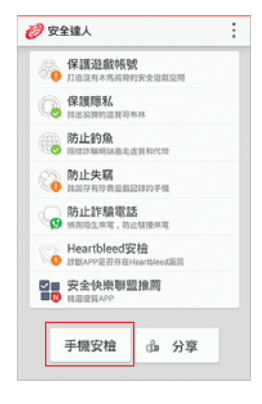

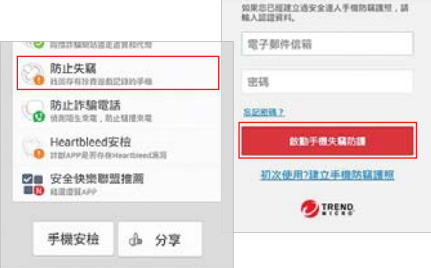